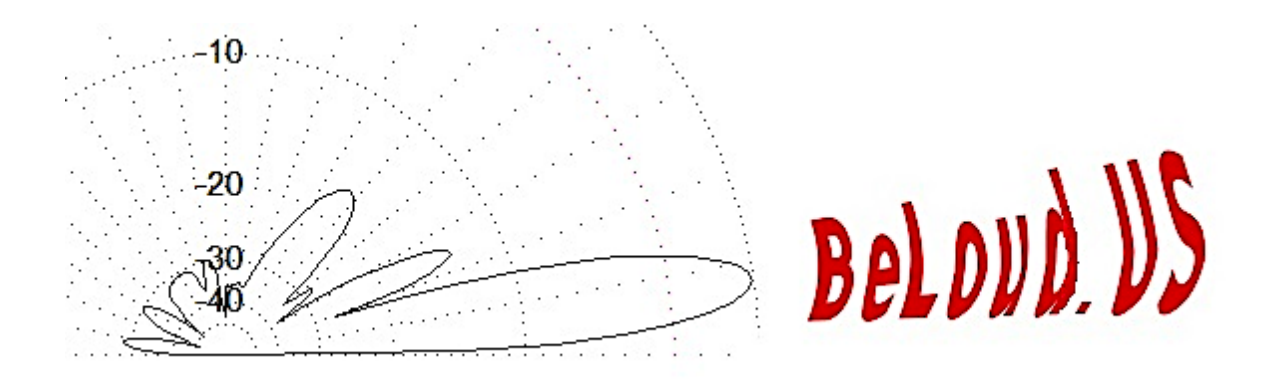

## WSJTX V4.0 Setup Instructions Complete With PC Sound Settings and **N 1 M M +**

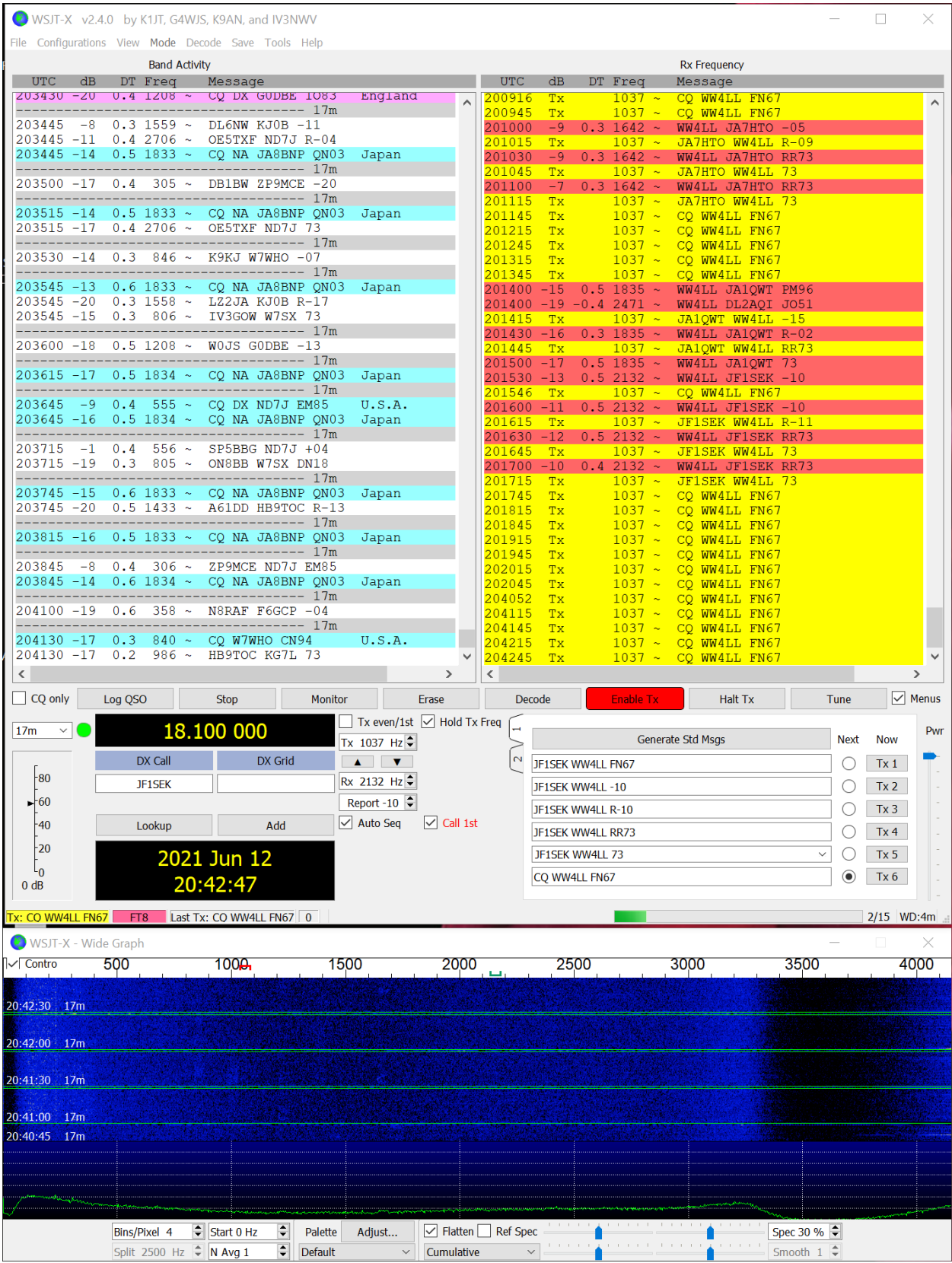

Open WSJTX V2.4.0 - Click File, Settings, **GENERAL** – Insert your callsign, grid and the rest of the information shown completed on this page.

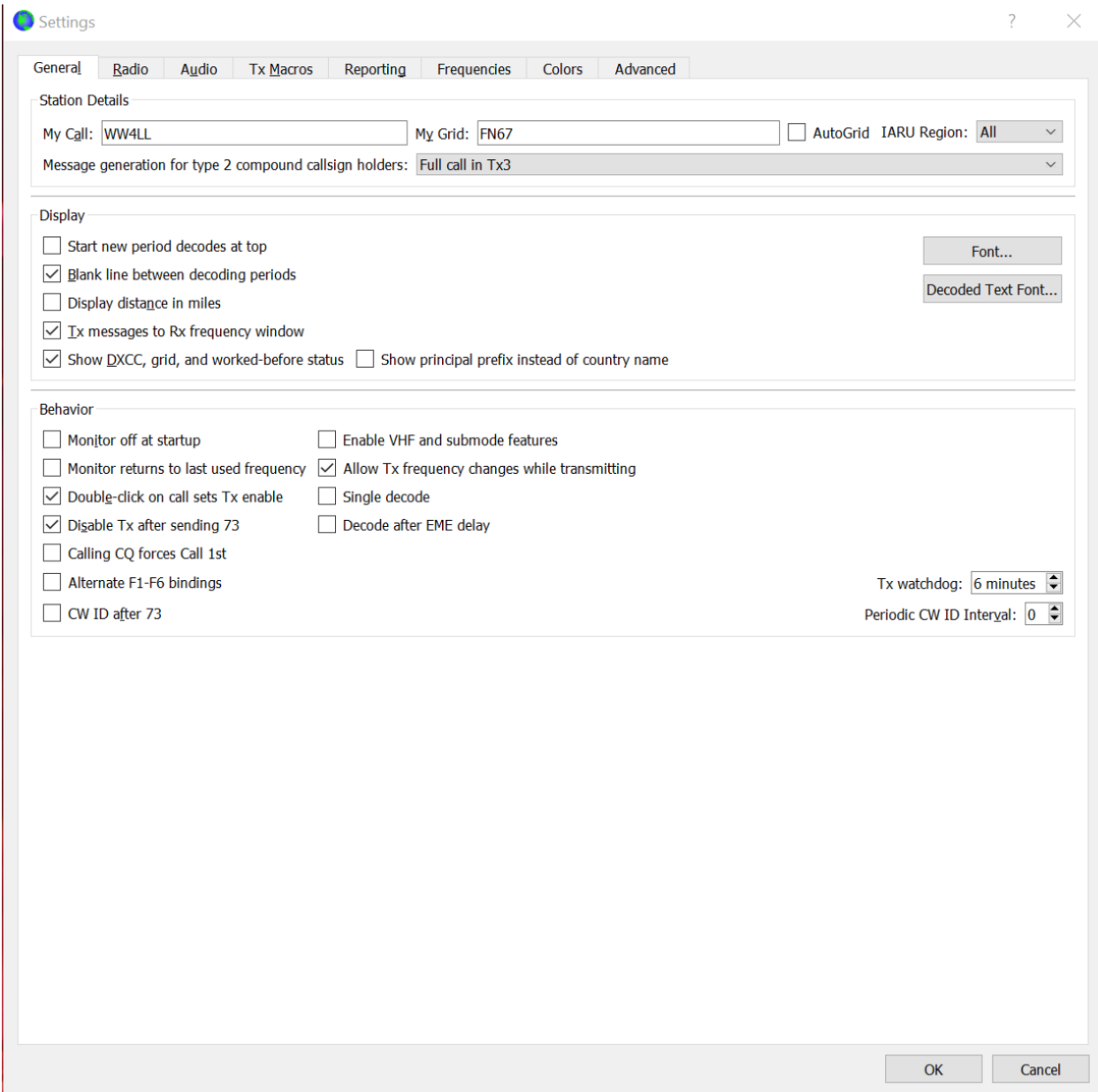

Then click on the **RADIO** Tab. Set this page up exactly as it is in the example below. In the PTT section, you will have to click on DTR to gain the ability to change the port to USB, then click back on CAT.

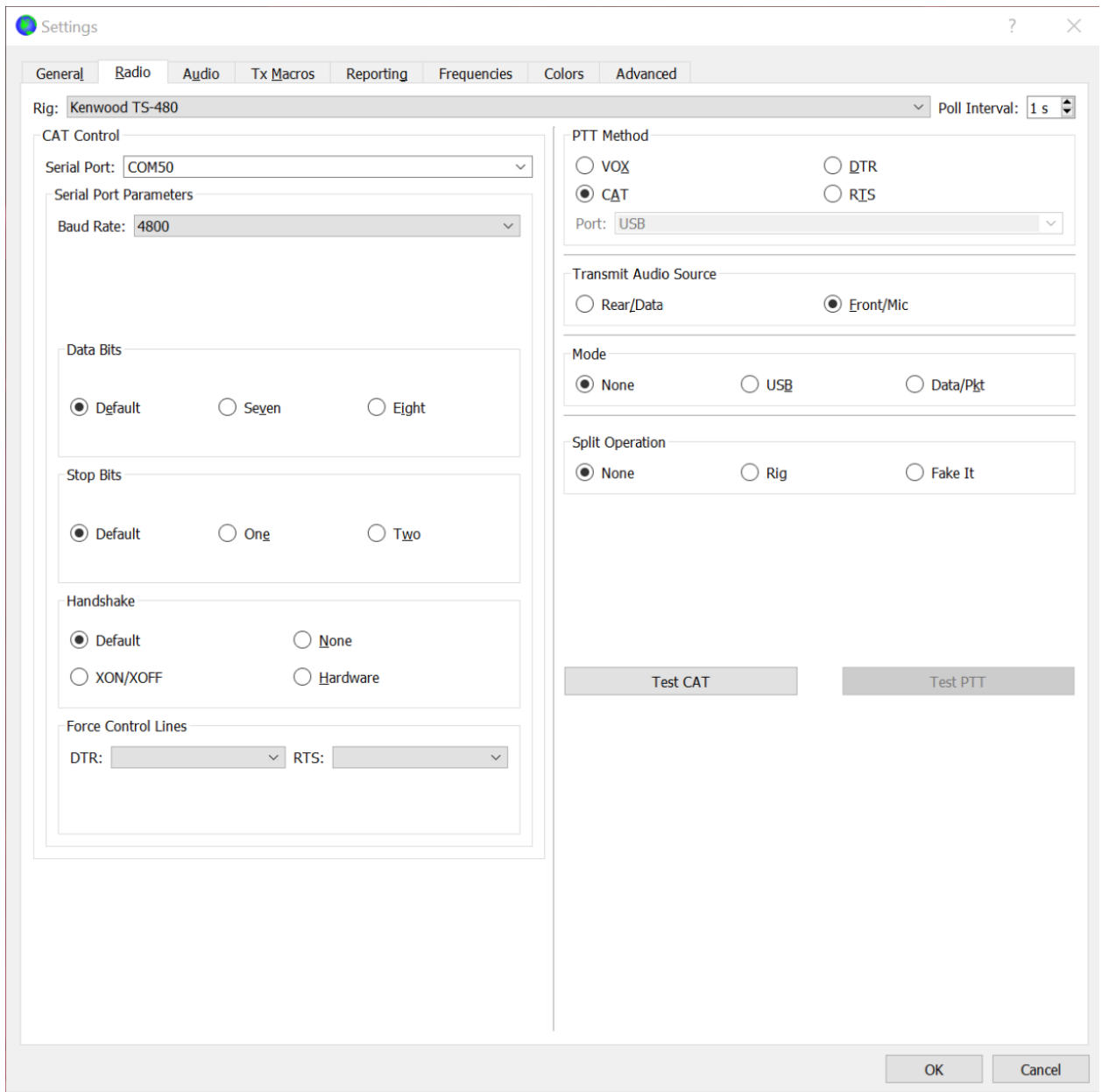

**Audio Tab** - Setting up the Audio to Cable A and Cable B in the example below assumes that you have already installed VB-Audio Cable A and Cable B. This is a download available at <https://vb-audio.com/Cable/> There is a "donation" required and if you don't "donate" at least \$20, you're only going to get half of the cable pair.

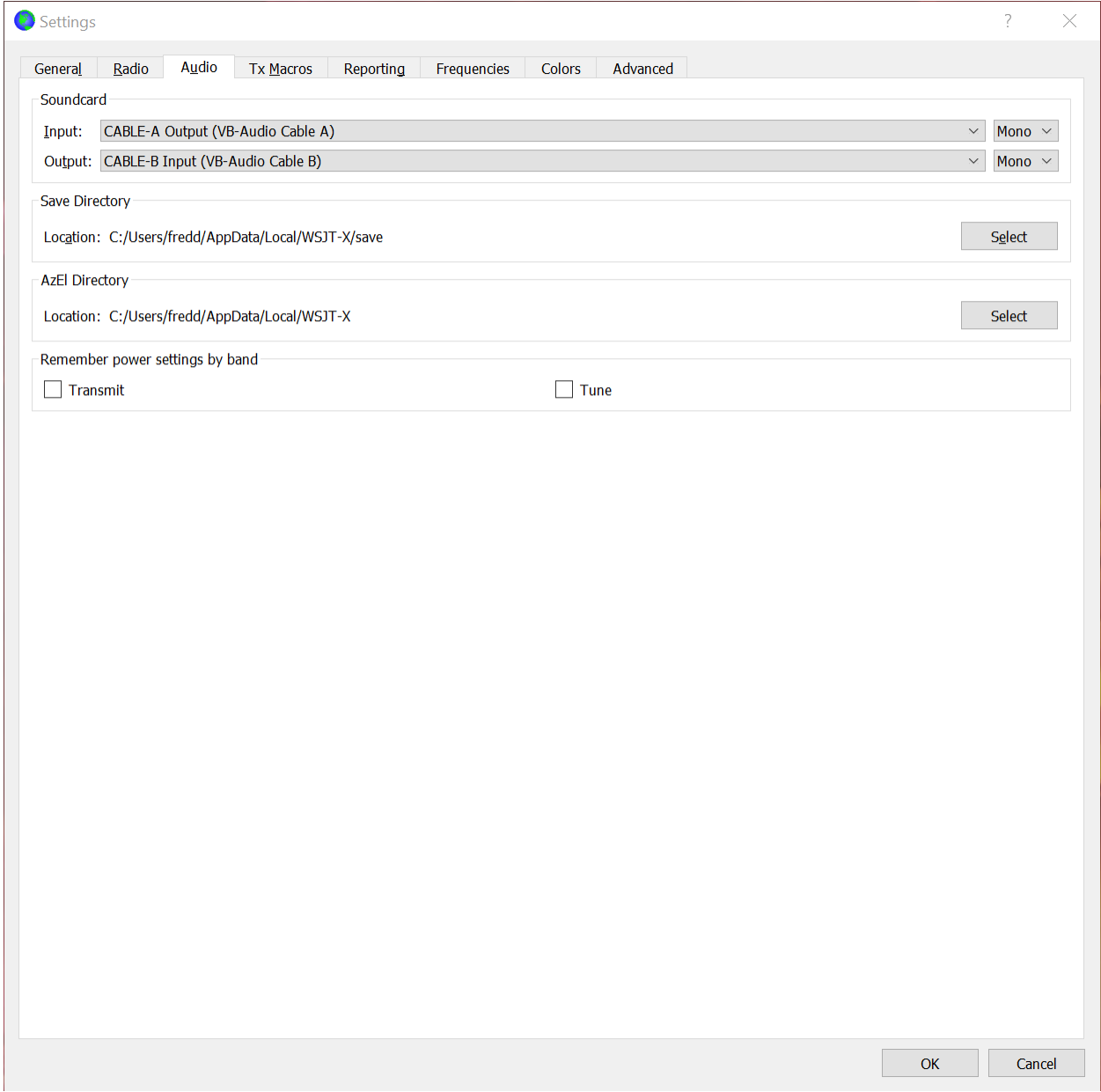

WSJTX has it's own logging software, however, if you want to have all of your QSOs blown into N1MM at the same time, you have to have 2 instances of BeLoud Connect open, one listing N1MM in the pull-down and one listing FT8 in the second pull-down. Once they connect, you can minimize them. If you don't want the QSOs logged in N1MM, you only have to open 1 instance of BeLoud Connect and it is set in the pull-down to FT8. If you switch radio stations like from Maine to Georgia, you will have to pull-up two new instances of BeLoud Connect because of the station change.

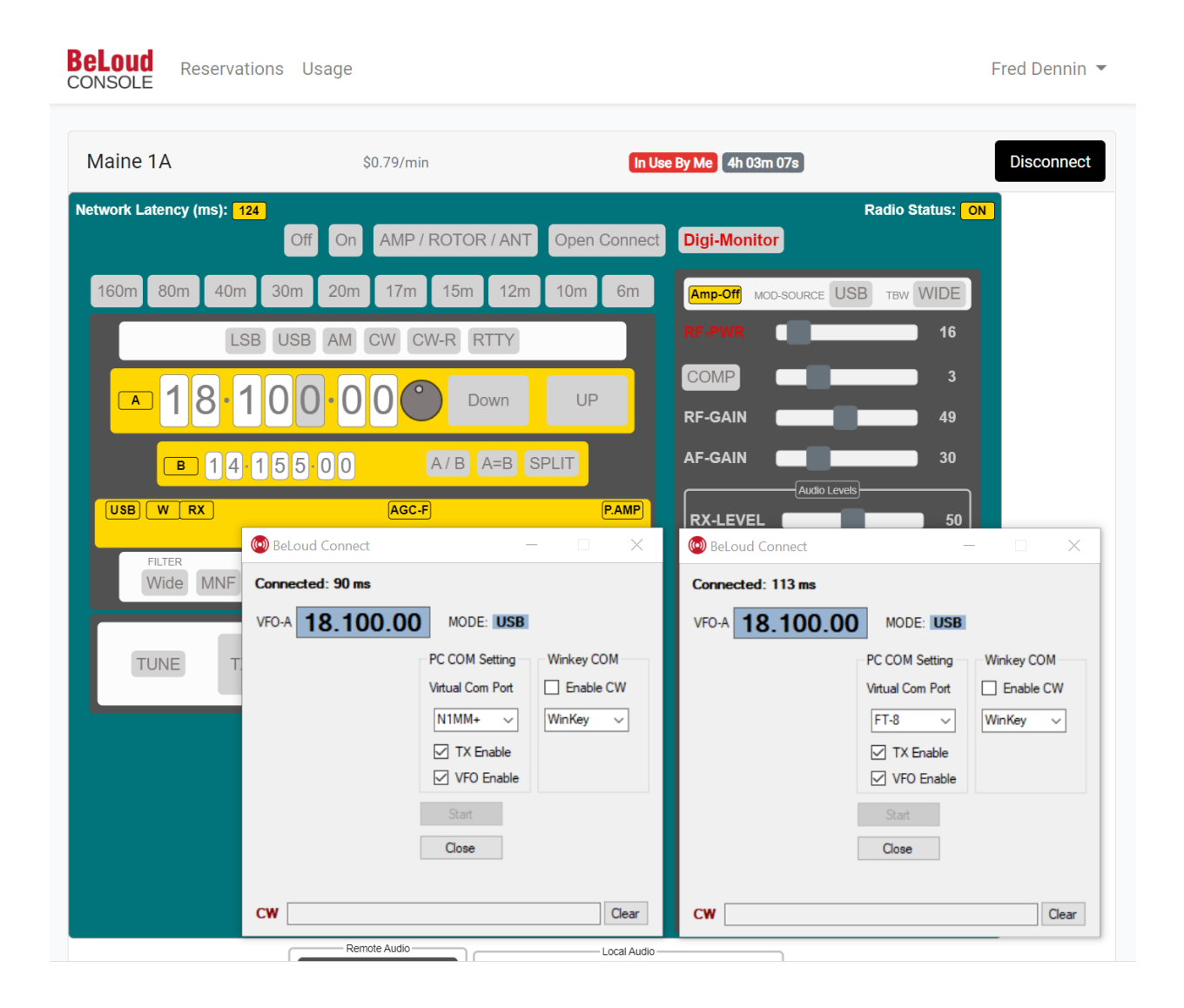

The N1MM setup for FT8 is the same way every time. In the Configurer tab of N1MM, open the tab and make the Port number on the first line (Radio) COM60 and select Kenwood as the radio. Then click Set and you'll find the Speed, Parity, etc. window and set them as is depicted in this example.

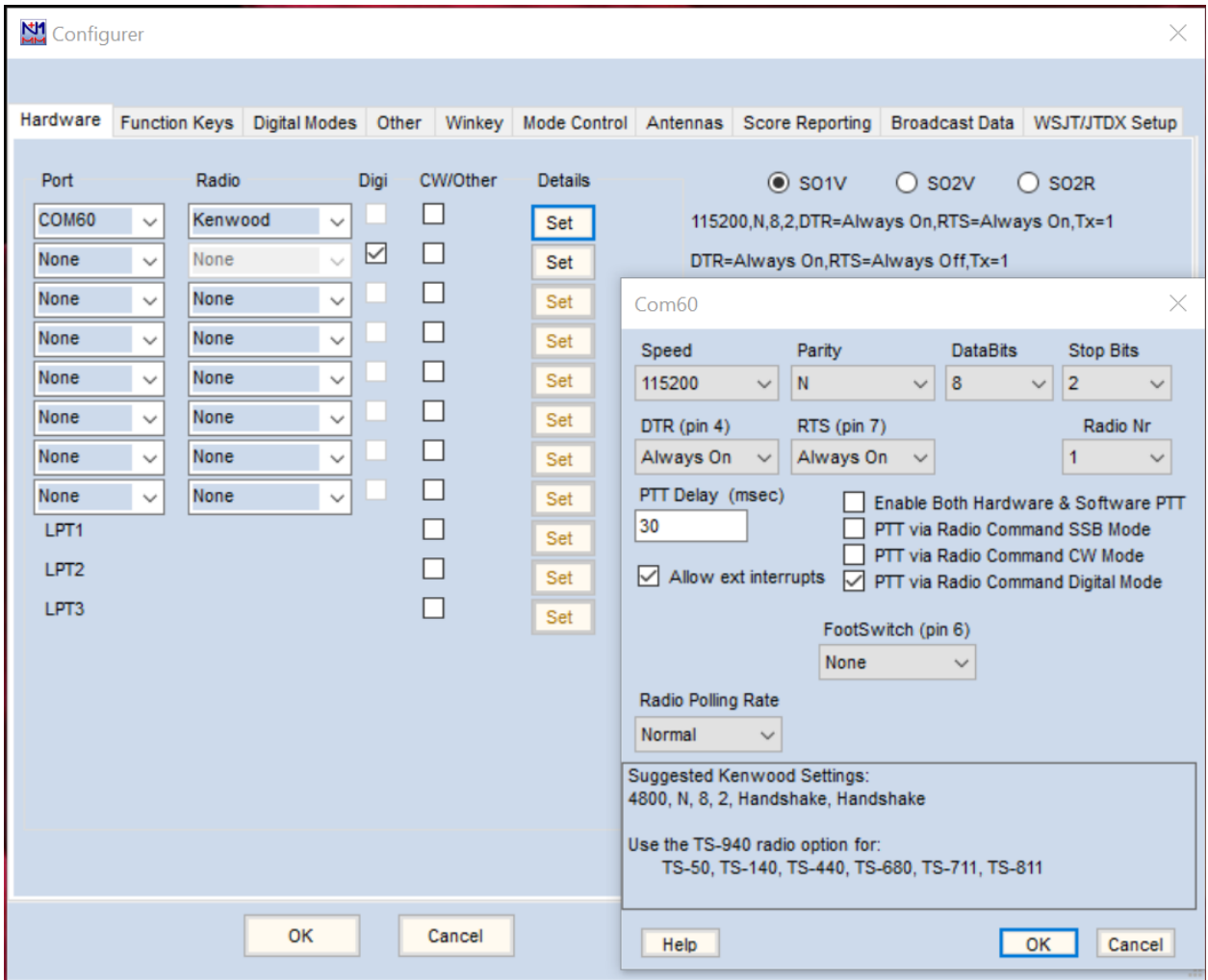

Still on the **Hardware** tab and on the second line down, the Port and Radio should be set to NONE. Place a checkmark in Digi, then click Set and you'll get the following dropdown window. Set yours just like this example to run FT8 and log the Qs in N1MM.

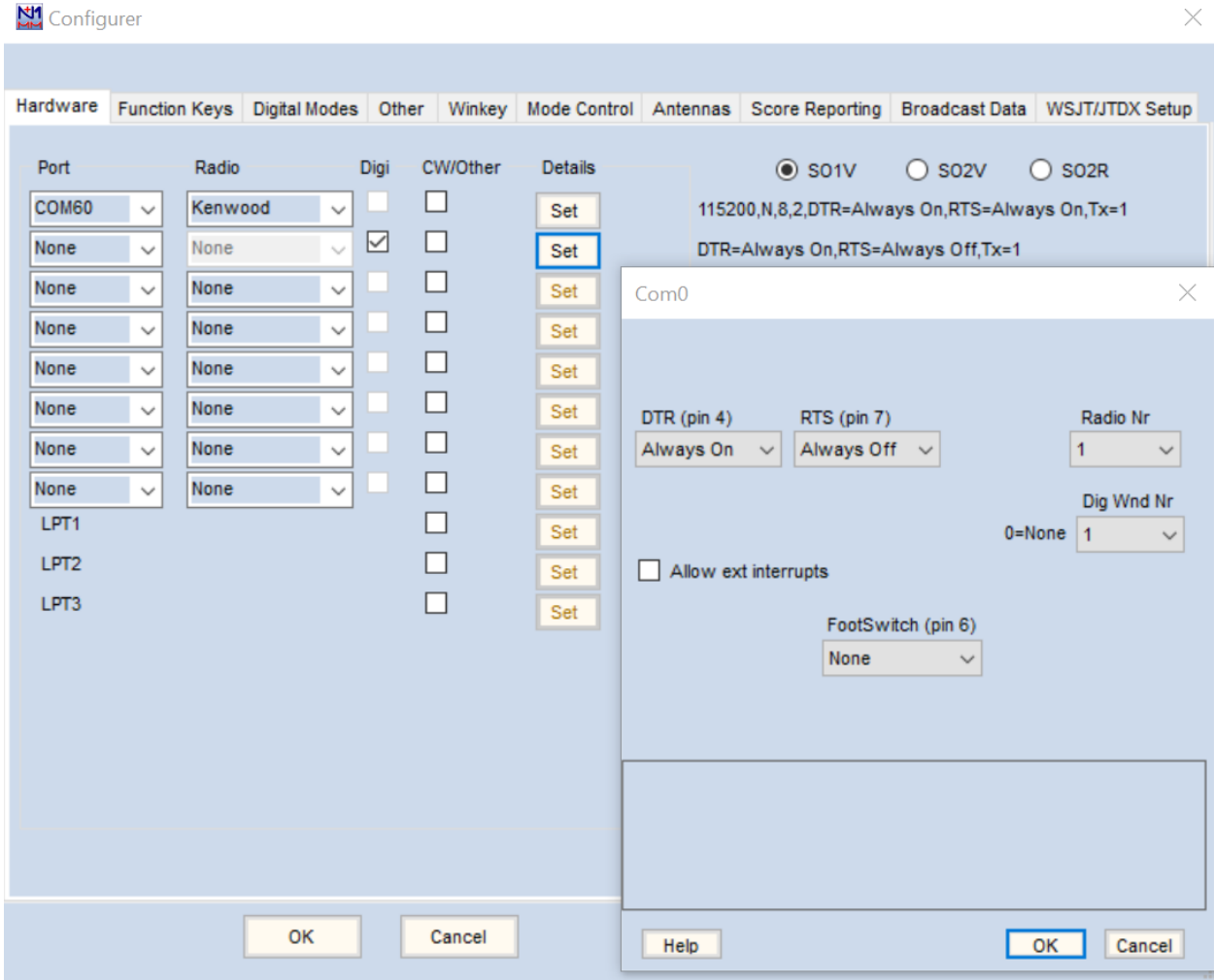

## **Setting Up the Audio**

Now, right click the speaker icon at the bottom right of the PC screen to pull-up the Sound settings screen that has 4 tabs (Playback, Recording, Sounds & Communications).

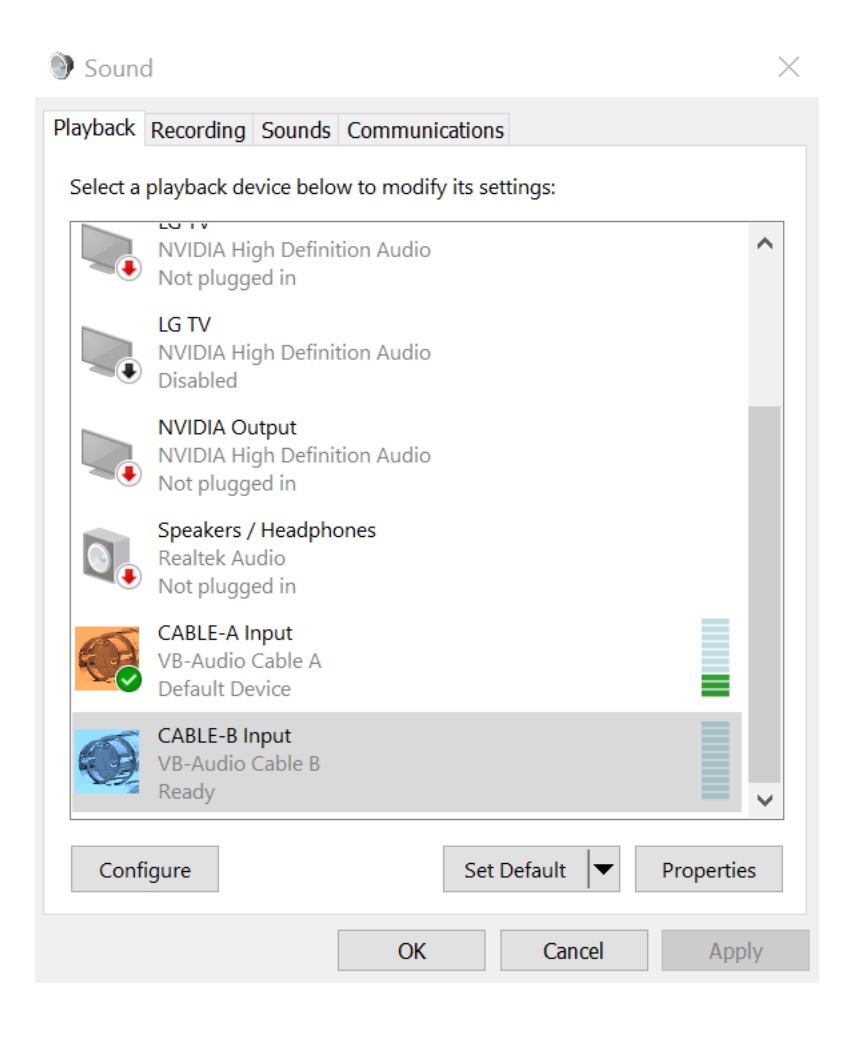

Right click on Cable – A Input and you'll get this Sound Playback screen. Just make sure on this screen that "Use This Device (enable) is in the pull-down box below.

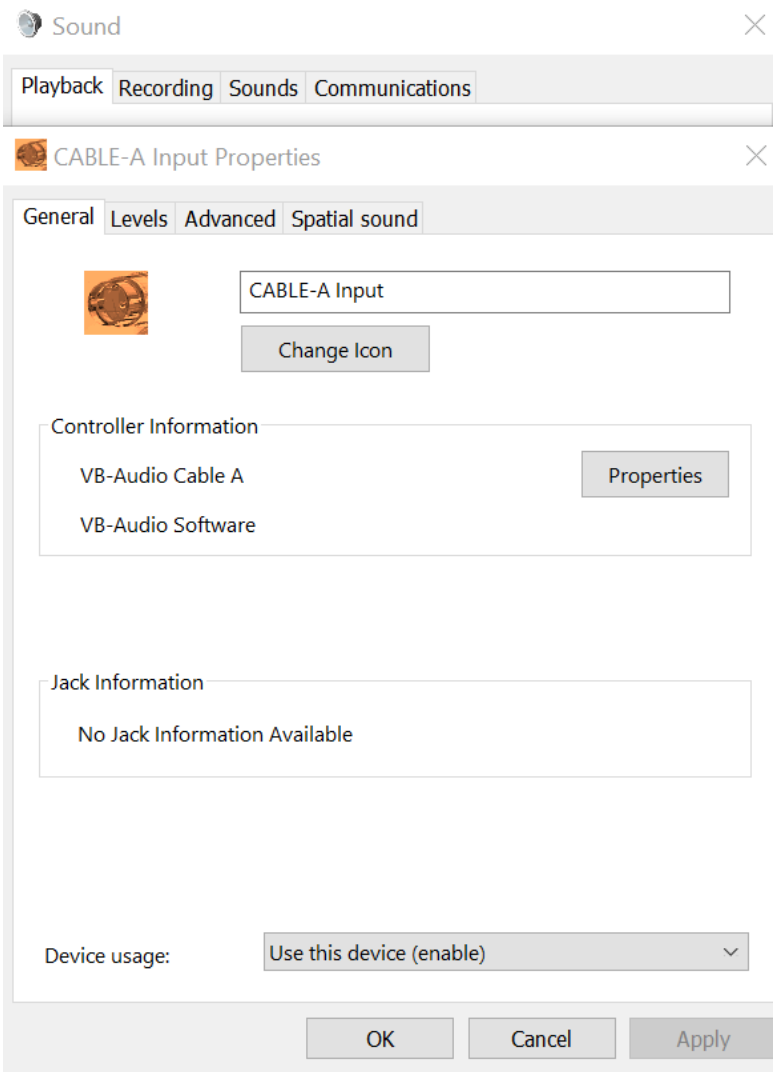

Click on Cable – A Input Levels to adjust your levels as appropriate but something around 80 is a good starting point.

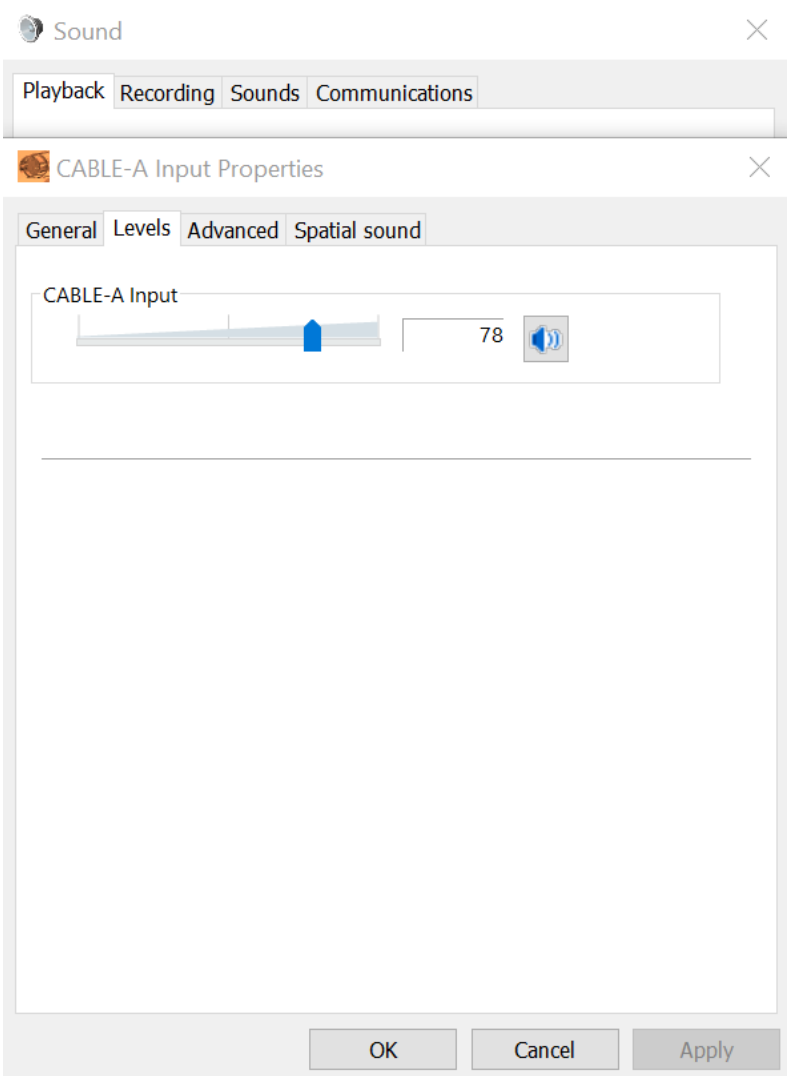

Click on Cable – A Input Advanced, set like this screenshot, click OK then close Cable – A.

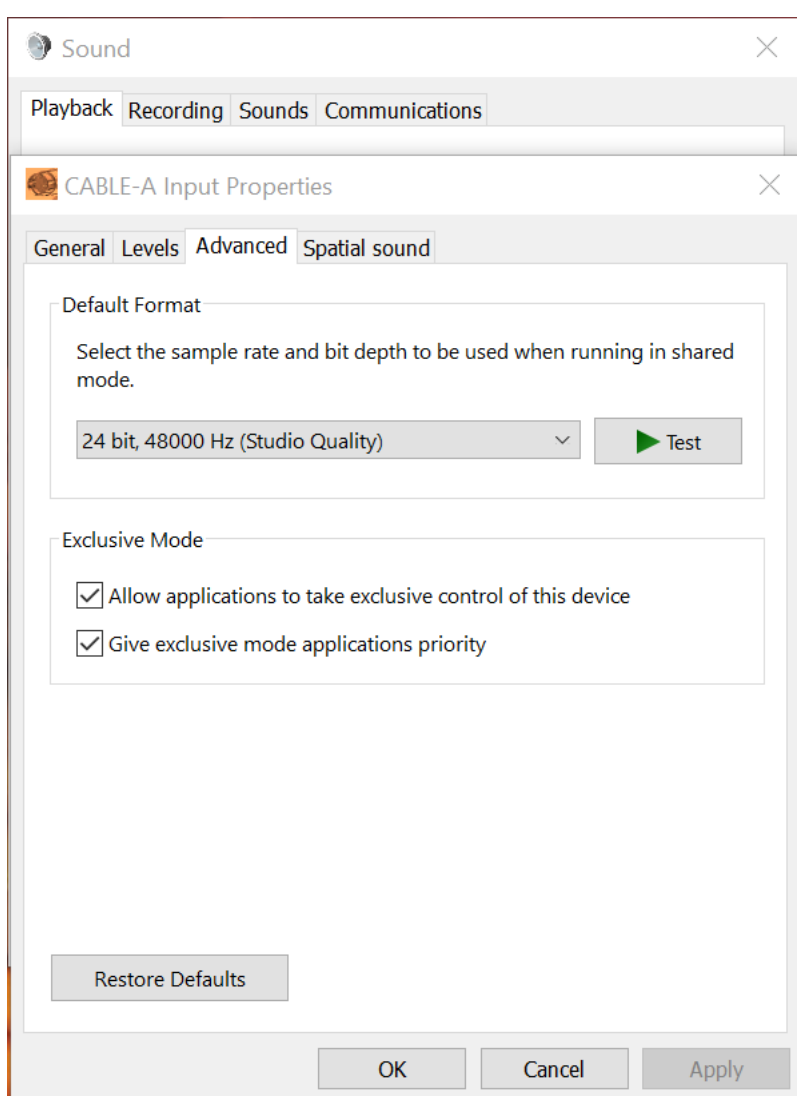

The Spatial Sound Tab is set to OFF.

Now go back to the original Sound screen and right click on Cable – B Input under the Playback Tab.

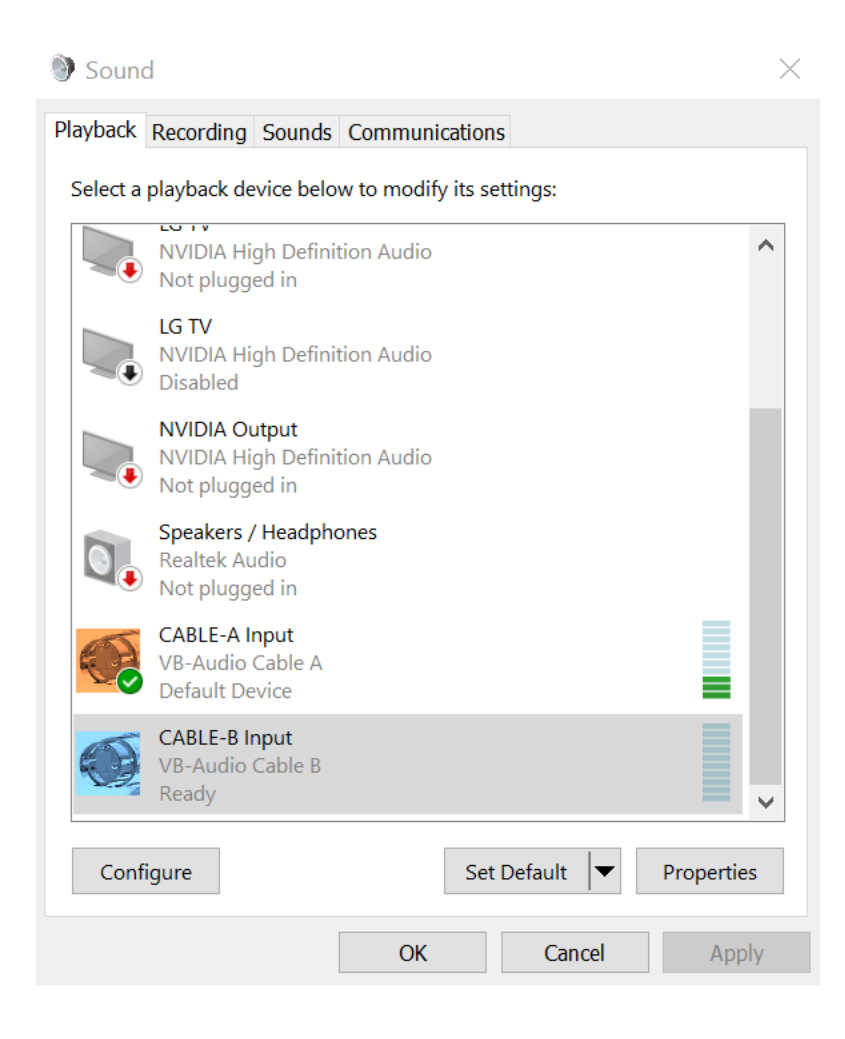

The General Tab Cable – B Input will appear and just make sure under Device Usage, that "Use this device (enable) is shown in the pull-down window.

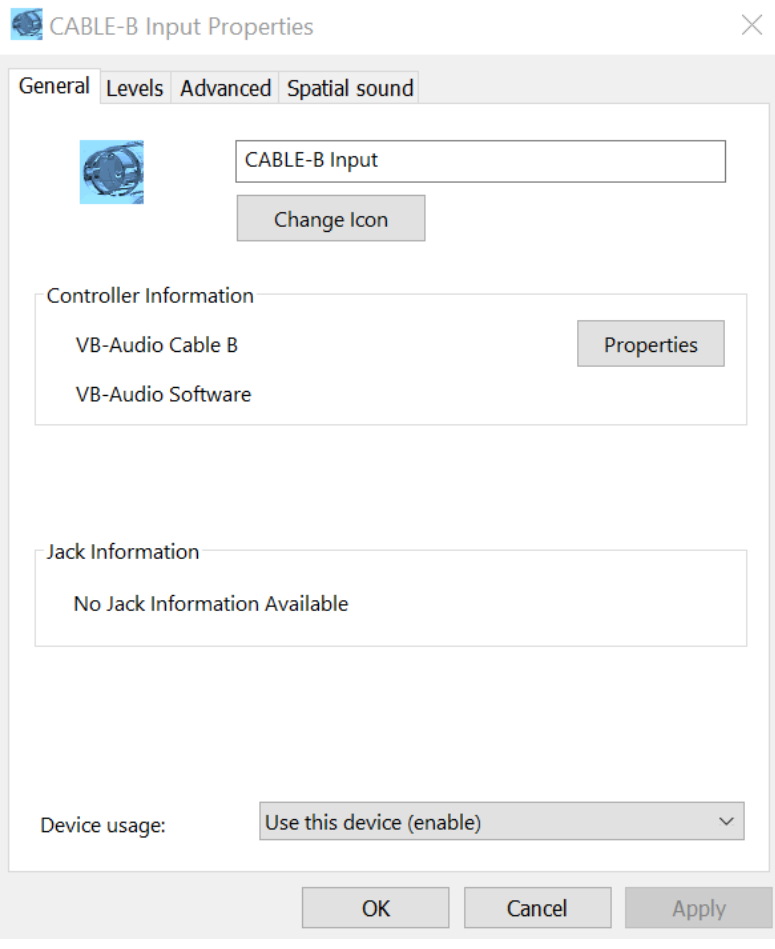

Next, click on the Cable – B Input Properties Levels Tab and use this level around 80 as a starting point.

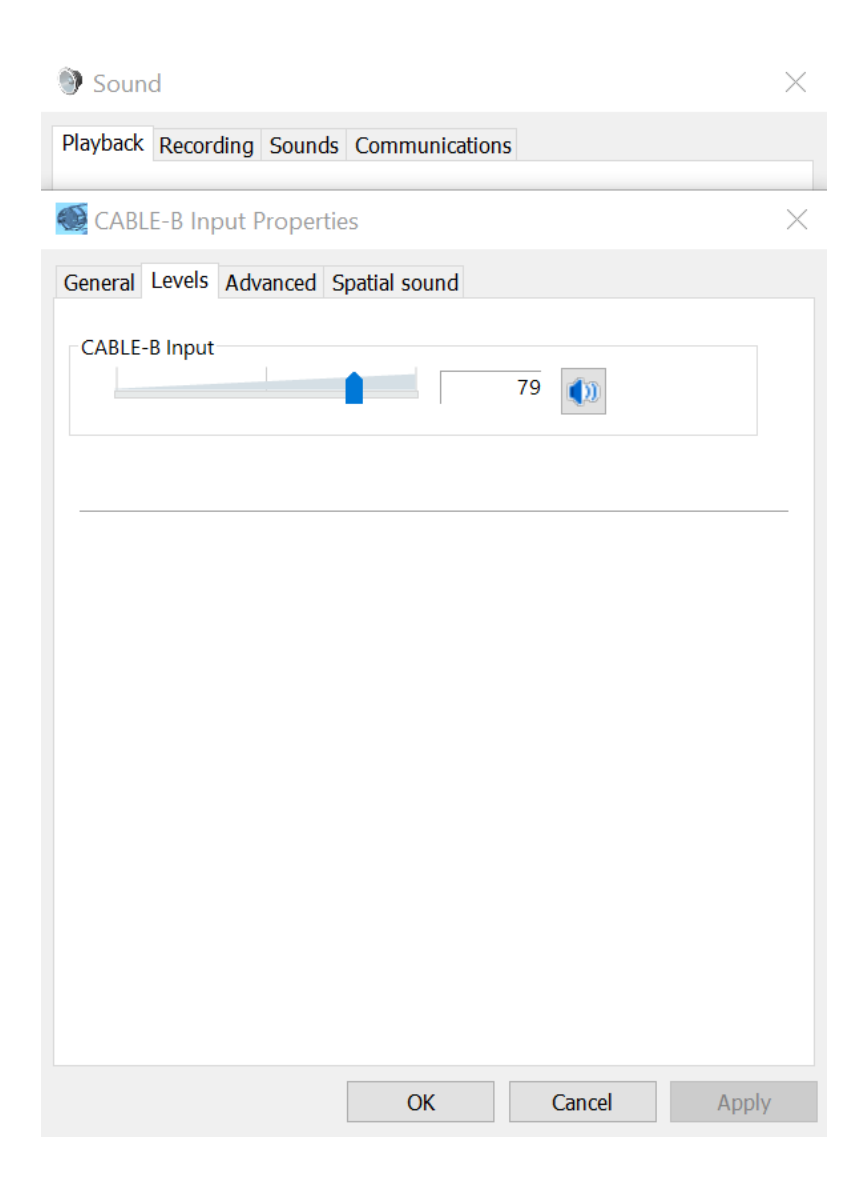

Next, click on the Cable – B Input Properties Advanced Tab and setup like example.

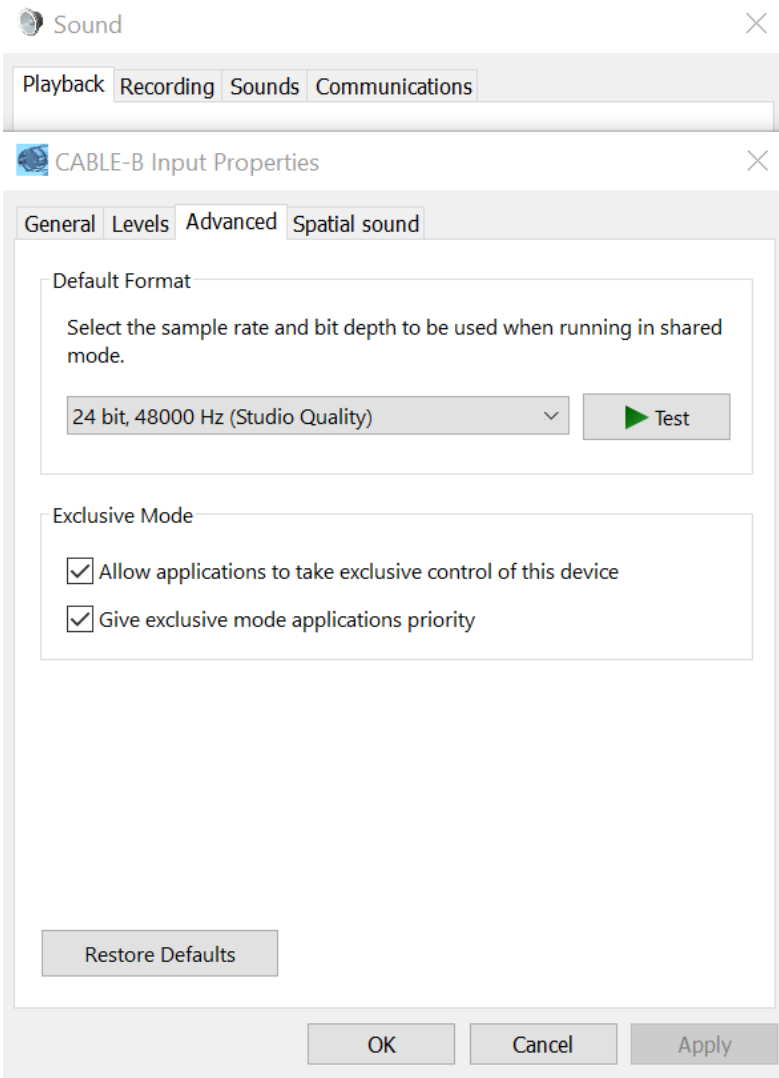

The Spatial Sound Tab is set to OFF.

The Sound Panel will appear, then right click on Cable – A Output. Under the General Tab, just make sure under Device Usage, that "Use this device (enable) is shown in the pull-down window.

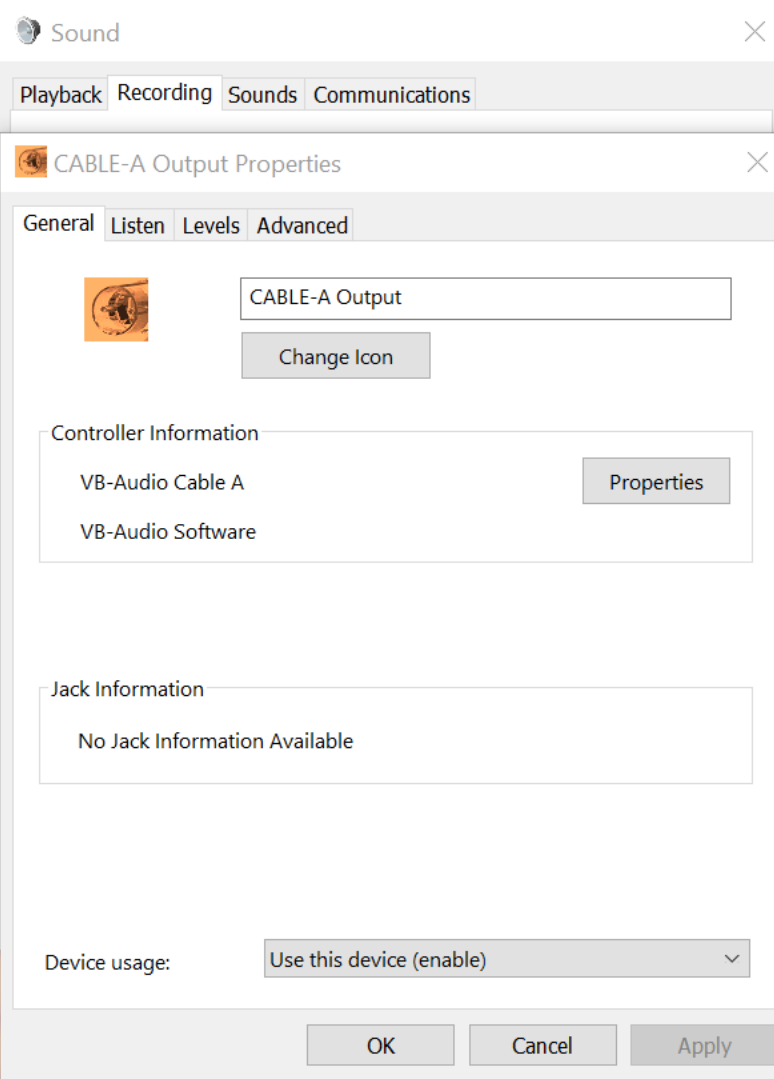

Next, click on the Listen Tab under Sound – Recording - Cable - A Output Properties and set like the example below.

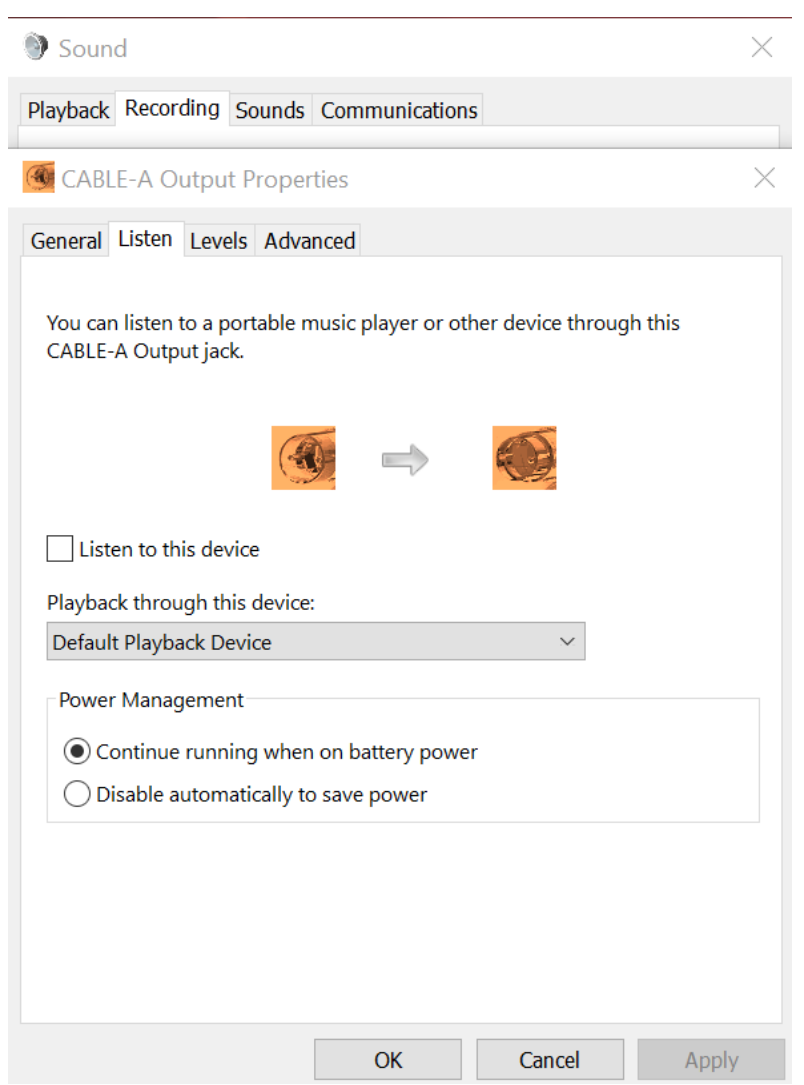

Next, click on the Levels Tab under Sound – Recording - Cable - A Output Properties and set like the example below as a starting place.

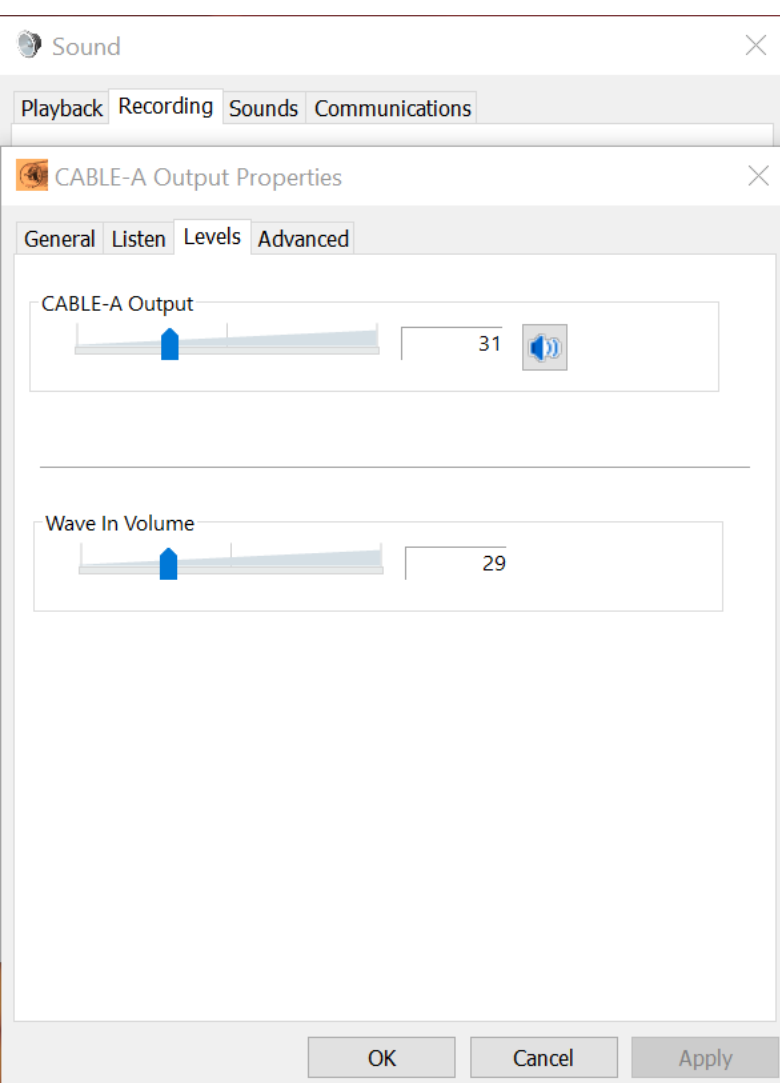

Next, click on the Advanced Tab under Sound – Recording - Cable - A Output Properties – Advanced Tab and set like the example below.

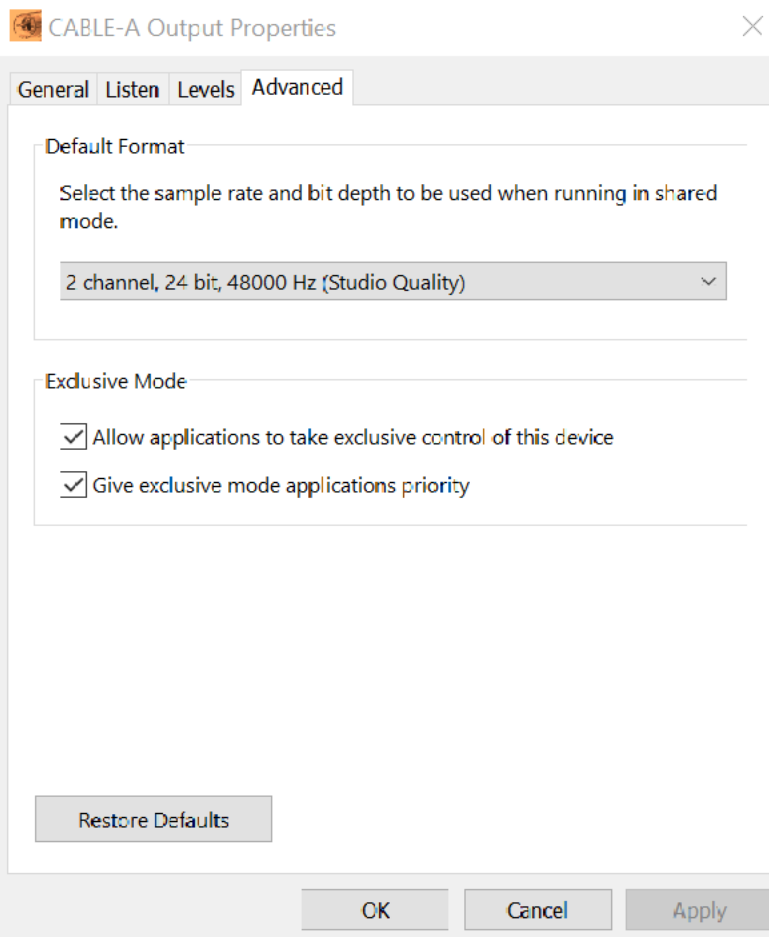

Under the Sound – Recording Tab, right click on Cable – B Output and select the General Tab Set as displayed in the example below:

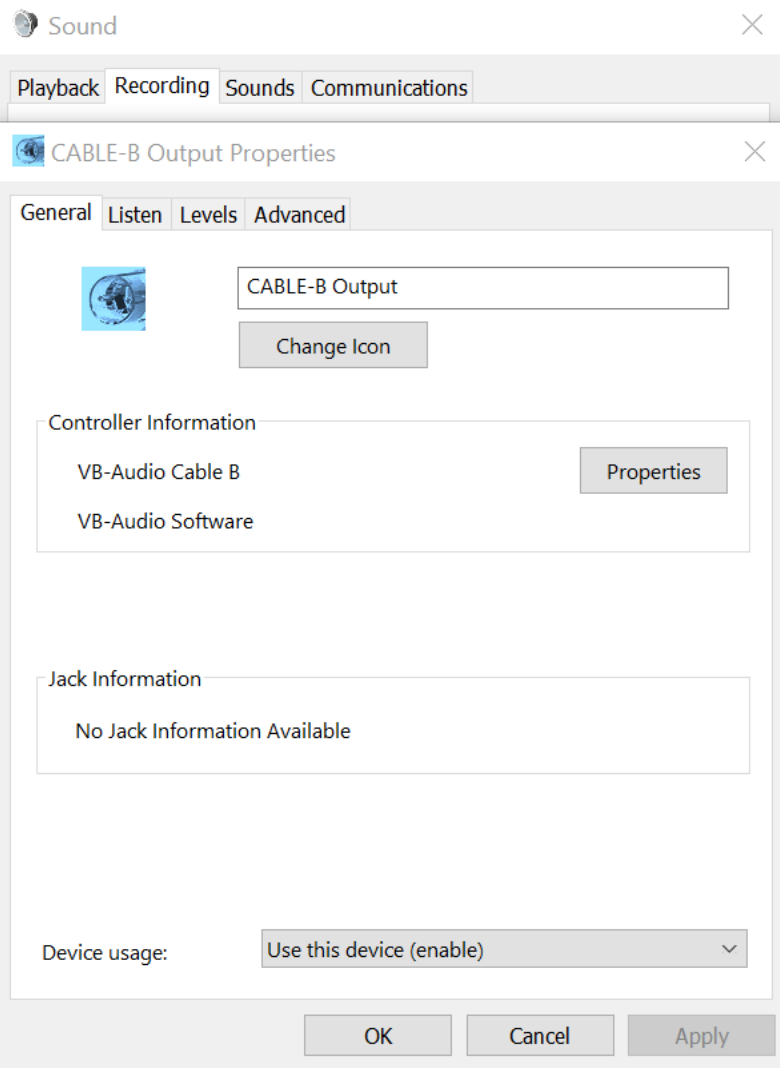

Click the Listen Tab under Sound – Cable – B Output Properties – Listen Tab and make your settings the same.

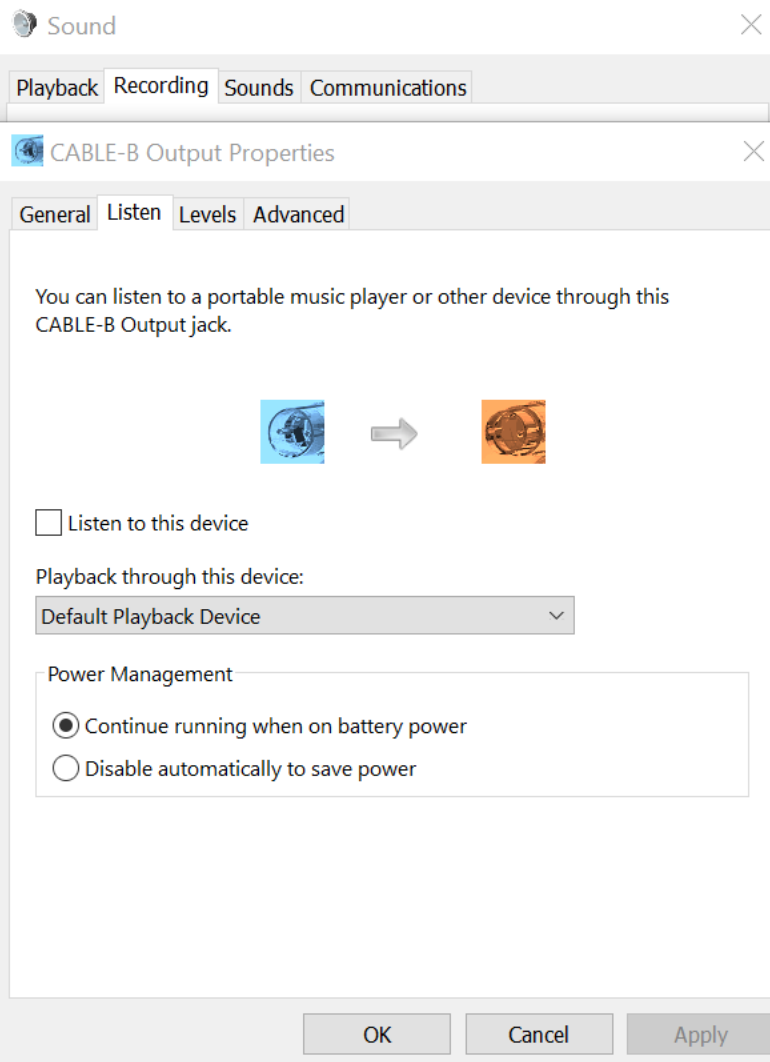

Next, click on the Cable – B Recording Tab - Output Properties – Levels Tab and use these settings as a starting point.

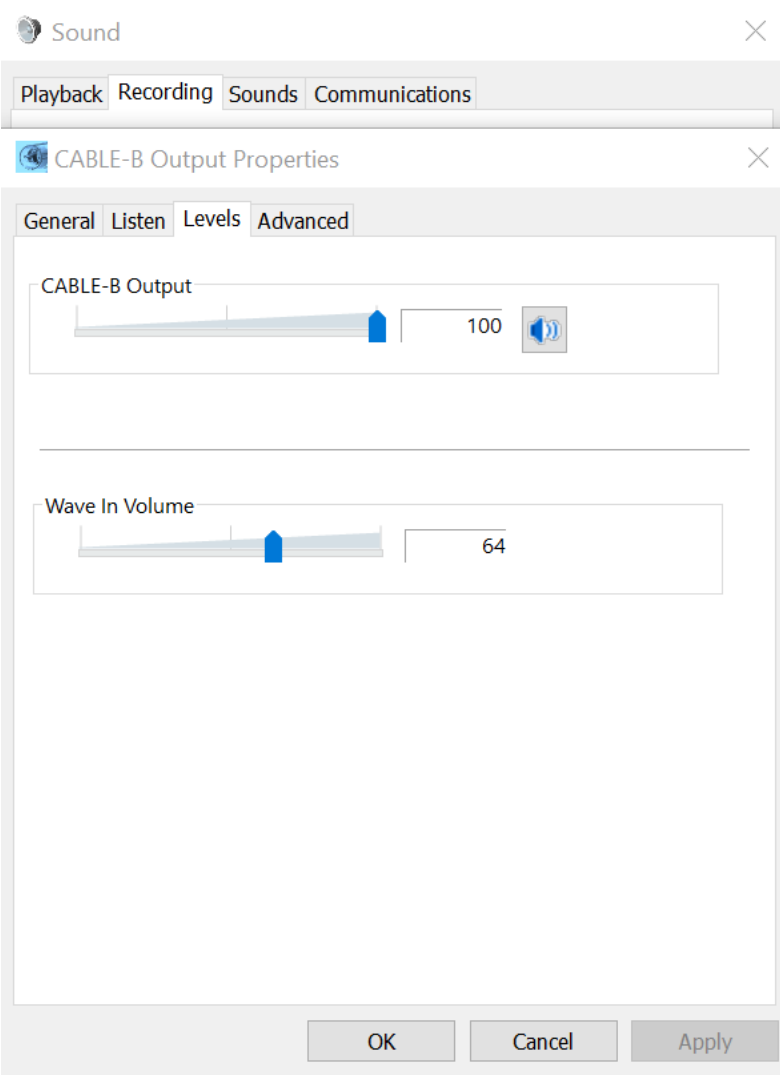

Next, click on the Advanced Tab and set this window up just like the example and click OK.

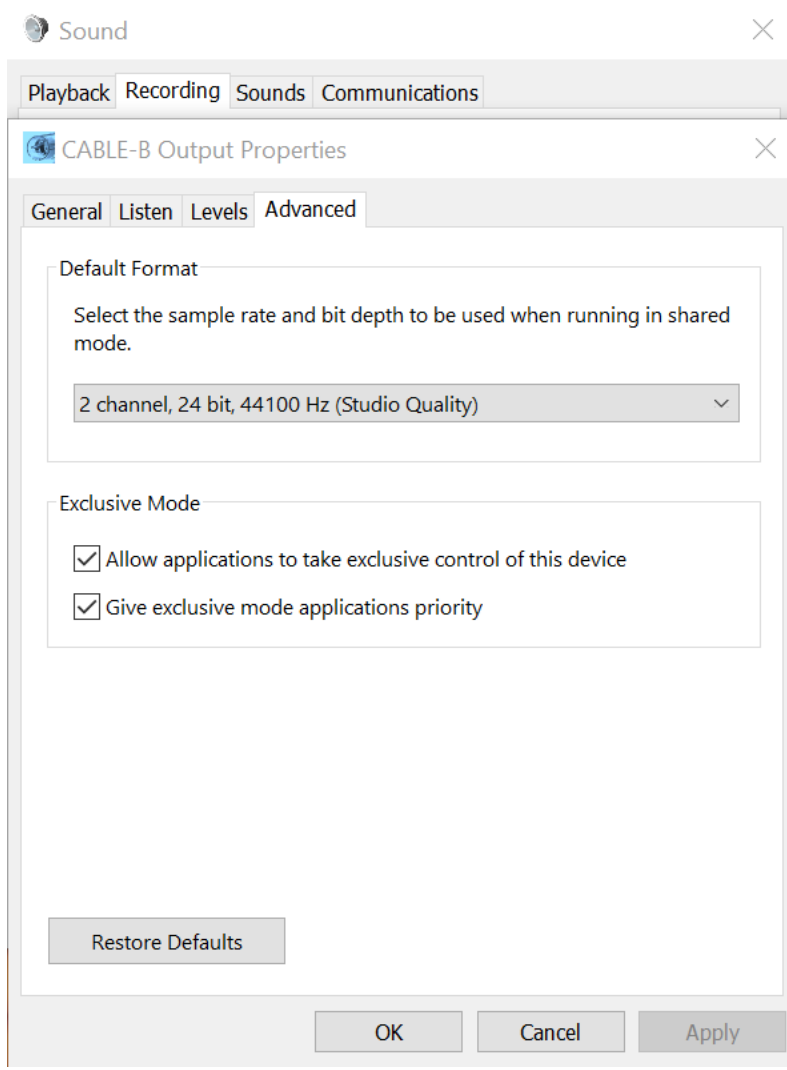

Under the Sounds Tab there is nothing to set. In the Communications Tab, click on Do Nothing, then click on OK.

OK, there's one last sequence of settings and the setup is complete. Open Sound by right clicking the Speaker icon in the bottom right side of your PC screen. Click on Playback Tab, click on Speakers to highlight it then right click and choose Properties. Left click Properties and you click on the General Tab. Set yours to look like the example below:

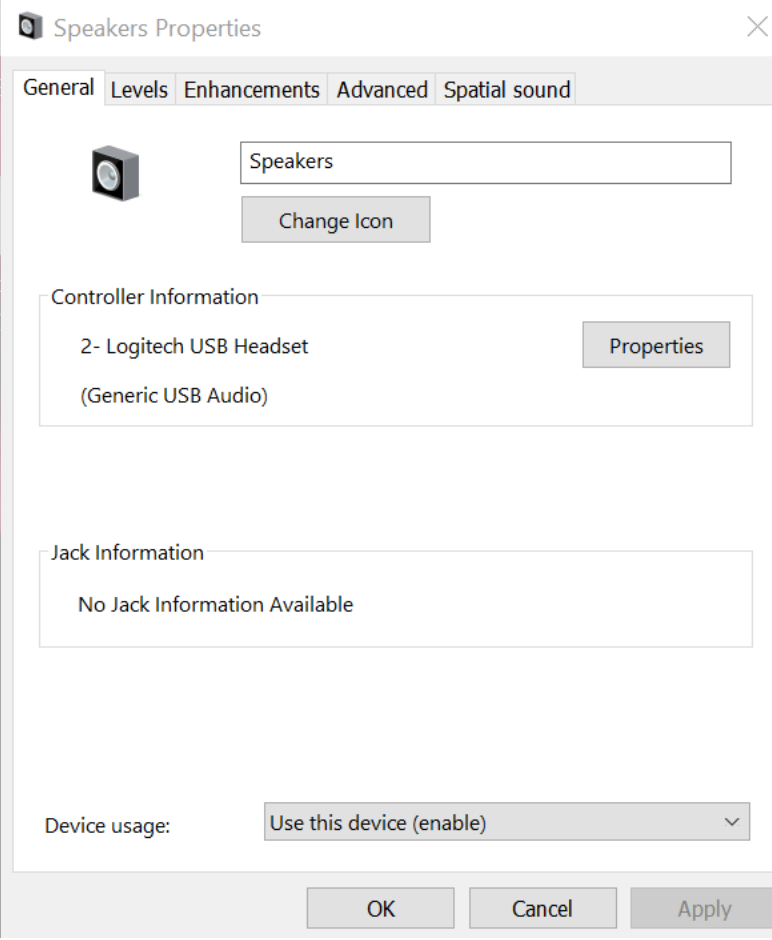

Click on Speaker Properties and Levels. Use these starting settings in the example below:

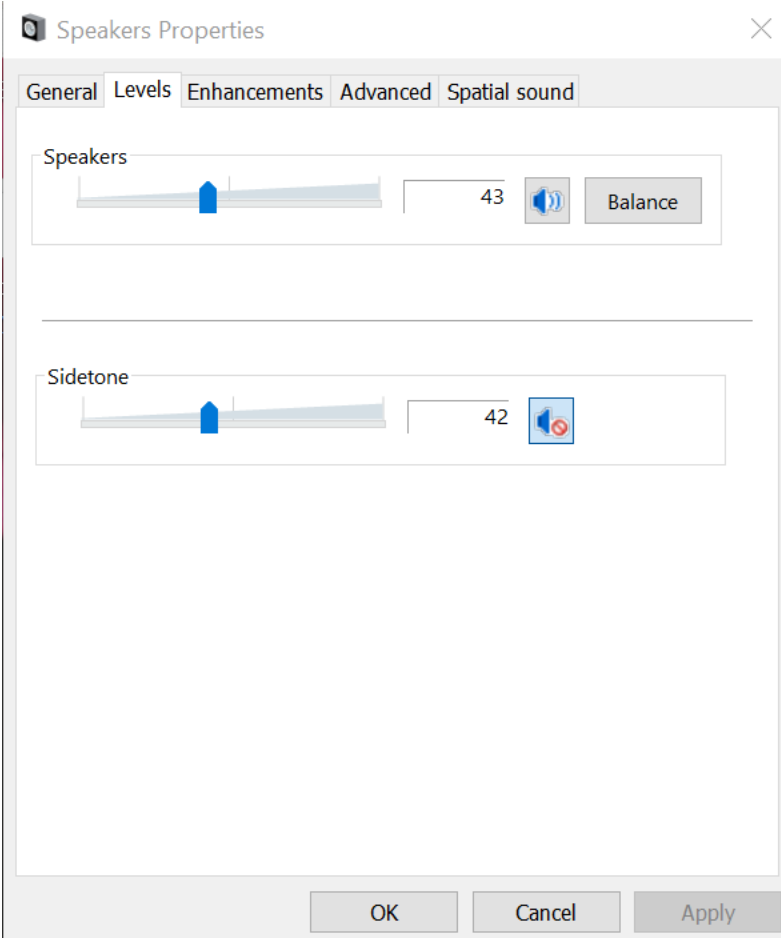

Skip the Enhancements Tab and click on Advanced. Setup this tab on your PC the same as below as a starting point. We have Sidetone muted so we don't hear the audio from FT8.

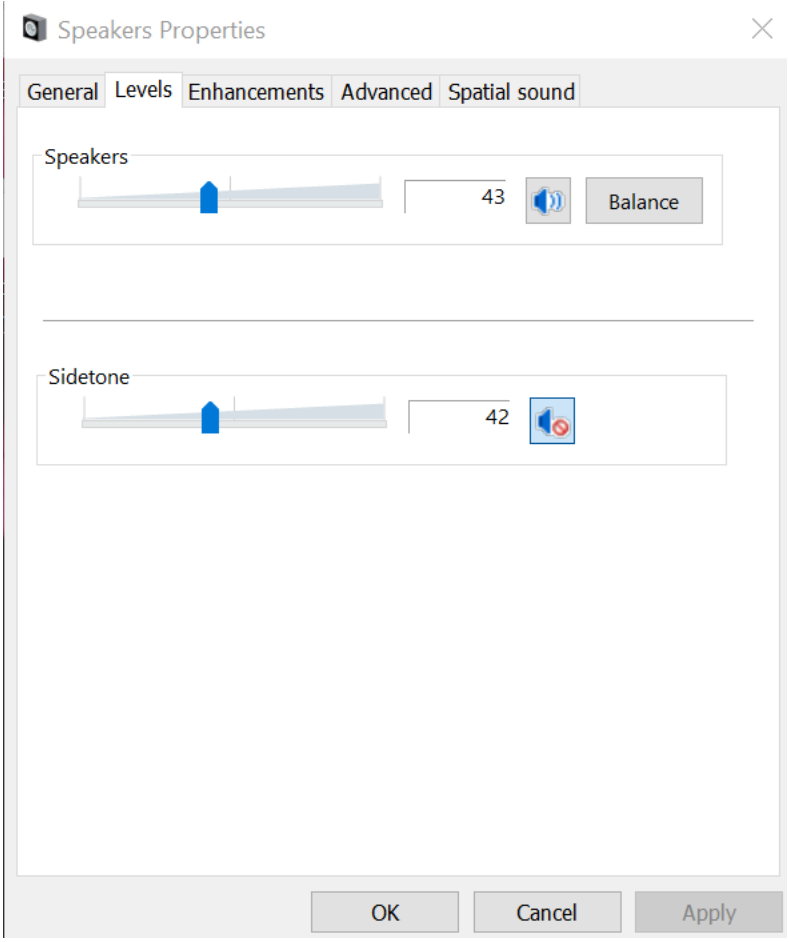

Last, make sure the Spatial Sound Tab is set to OFF.

That's it so you now have the complete setup for WSJTX, N1MM+ and your PC Sound Settings to Operate FT8/4. Give it a try and have fun. 73' from the BeLoud group!